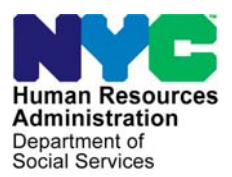

 **FAMILY INDEPENDENCE ADMINISTRATION** 

Matthew Brune, Executive Deputy Commissioner

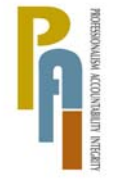

Policy, Procedures, and Training

James K. Whelan, Deputy Commissioner Stephen Fisher, Assistant Deputy Commissioner<br>Policy. Procedures. and Training Stephen Coffice of Procedures

## **POLICY BULLETIN #12-31-SYS**

## **CA POS RELEASE NOTES VERSION 16.1.1**

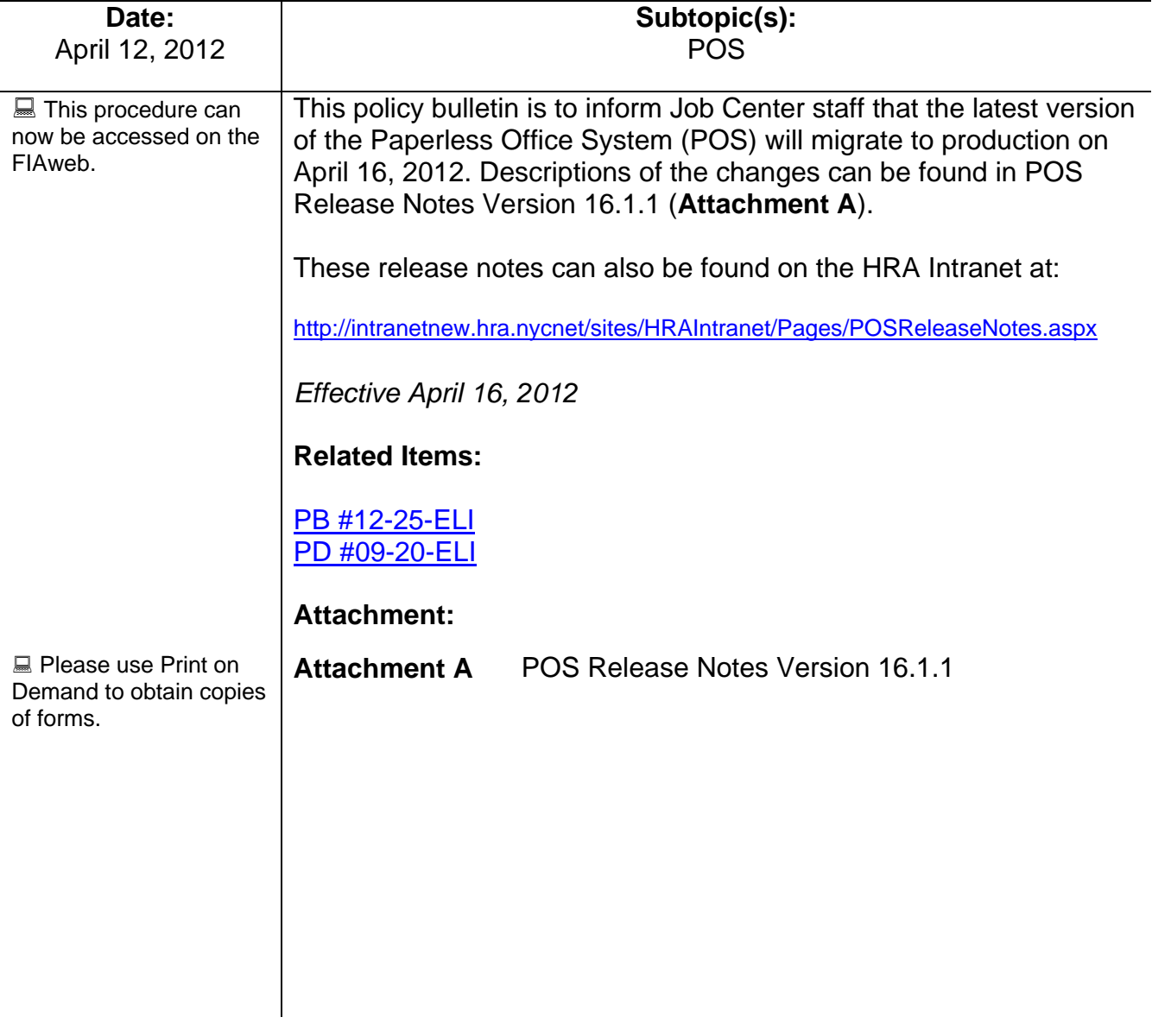

## **POS Release Notes Version 16.1.1 April 16, 2012**  Attachment A

These Release Notes contain descriptions of changes in POS Release 16.1.1 scheduled for Monday, April 16, 2012. These have been distributed via HRA email. If you would like to be added to the distribution list, please contact **Sandra Hilton**. These and prior Release Notes may also be found on the HRA Intranet at http://intranetnew.hra.nycnet/sites/HRAIntranet/Pages/POSReleaseNotes.aspx

### **Table of Contents**

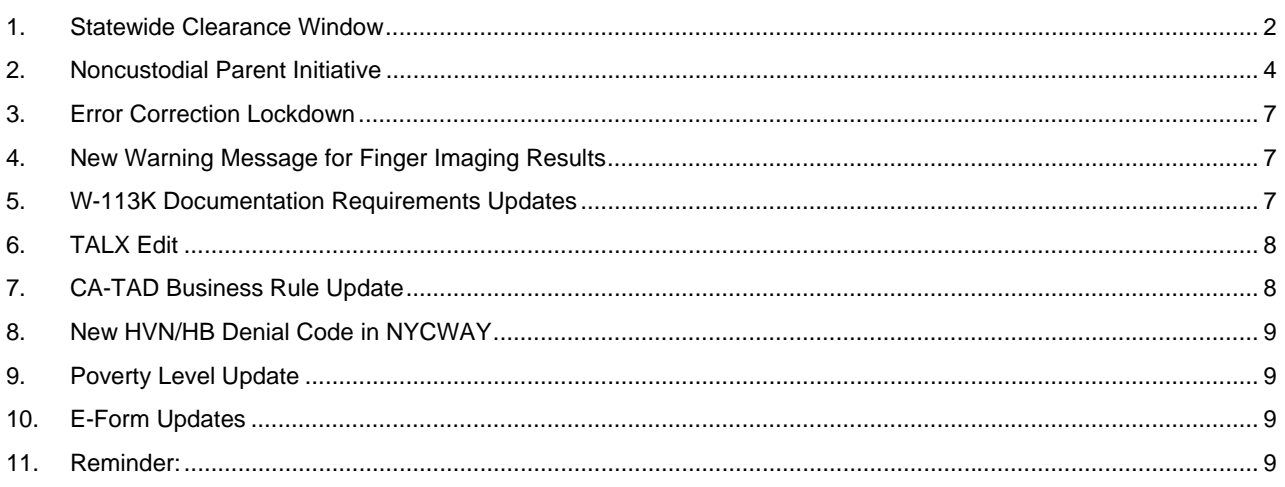

# **POS Release Notes**

**Version 16.1.1 April 16, 2012** 

## **1. Statewide Clearance Window**

The Statewide Clearance window was added to POS. The **Statewide Clearance** window is used to identify applicants/participants who are applying, already active or closed within the last 60 days in New York State (NYS) for Cash Assistance, Medicaid and/or Food stamps. The **Statewide Clearance** window is displayed after the **Disposition/Withdrawal** window within the CA application and after the **Education and Training** window in the CA Recertification Interview. The JOS/Worker can also request this clearance from the **POS Tool Menu** displayed below:

#### *POS Tool Menu*

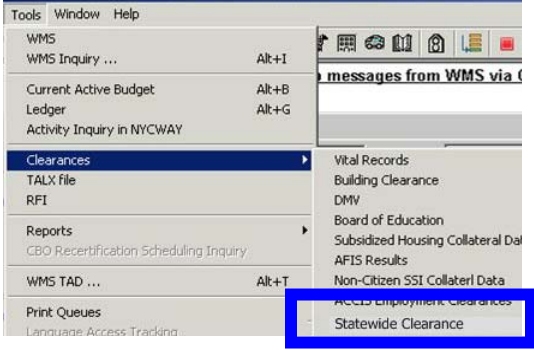

When a match is found with the social security number or demographics, the window will display the match information from other districts in the new **Statewide Clearance** window. The following detailed instructions are provided at the top of the window:

"*Below you will find data from other districts in NYS based on a social security number and demographics. Make sure the SSN entered is the applicant/participant's correct SSN. If the status of the case is active it means that benefits are being received. If the status of the case is closed the transaction date represents the date of closing. The authorization 'To Date' shows the last date benefits were/will be received. For more information please review PD-09-20-ELI. Select all check boxes that match the client's demographic record.*

*Statewide Clearance Window* 

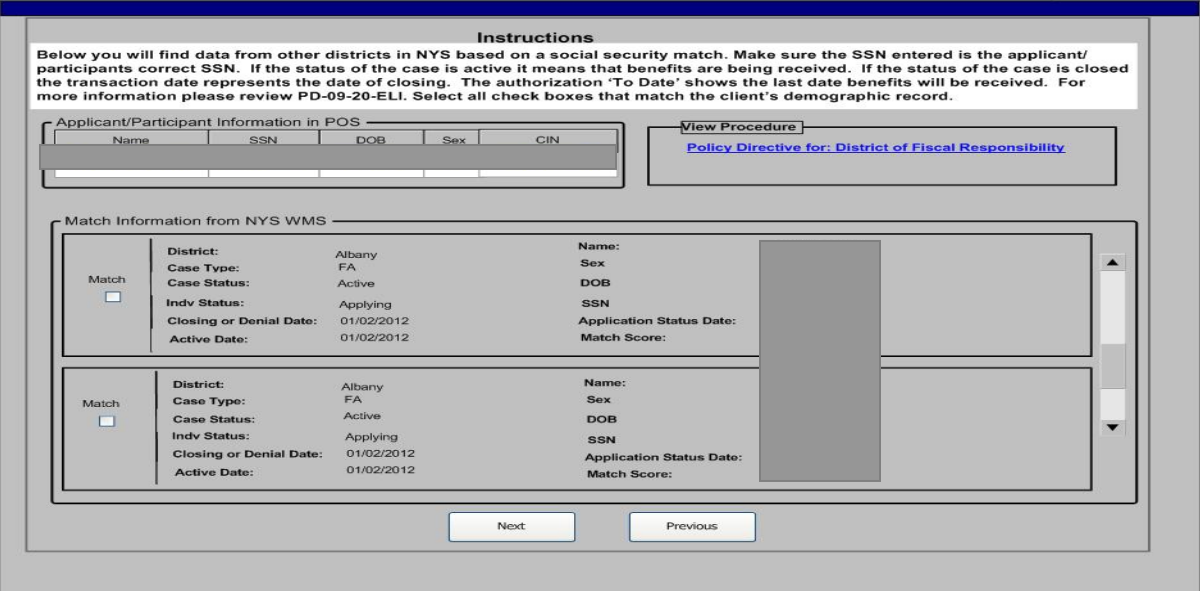

# **POS Release Notes**

## **Version 16.1.1 April 16, 2012**

All information displayed on the statewide clearance window in Blue font denotes a system entry.

#### **Applicant/Participant Information in POS**

This demographic information will be system entered from POS

#### **View Procedure**

• Click on Policy Directive– District of Fiscal Responsibility for instructions on processing these cases.

#### **Match Information**

The JOS/Worker places a check in the box when the identified match information is displayed.

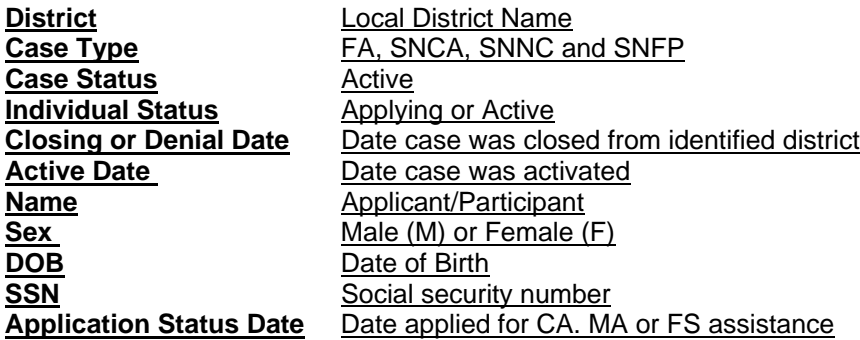

Please refer to Policy Directive 09-20-ELI – District of Fiscal Responsibility for instructions on how to process the received match data.

## **2. Noncustodial Parent Initiative**

The Noncustodial Parents' Initiative represents collaboration between HRA's Family Independence Administration (FIA) and Office of Child Support Enforcement (OCSE).

Its purpose is to increase the engagement (financial and otherwise) of noncustodial parents in the lives of their children, to identify noncustodial parents who are Cash Assistance **(CA)** applicants/participants, and assist them in managing their child support obligations.

At every application/recertification interview, noncustodial parents who are applying/recertifying for CA will be identified in the Paperless Office System (POS) based upon POS' data exchange with OCSE's Child Support Management System (CSMS).

POS displays the basic child support case information of an identified noncustodial parent to the interviewing JOS/Worker and will generate a non-mandatory referral to OCSE.

The new **OCSE Child Case information window** was added in POS. At every application/recertification interview, noncustodial parents who are applying or recertifying for CA will be identified in the Paperless Office System (POS) based upon POS' data exchange with OCSE's Child Support Management System (CSMS).

At the time of the Application or recertification, POS requires the JOS/Worker to click on the question, "Does anyone on the case have Child Support obligations and/or arrears?"

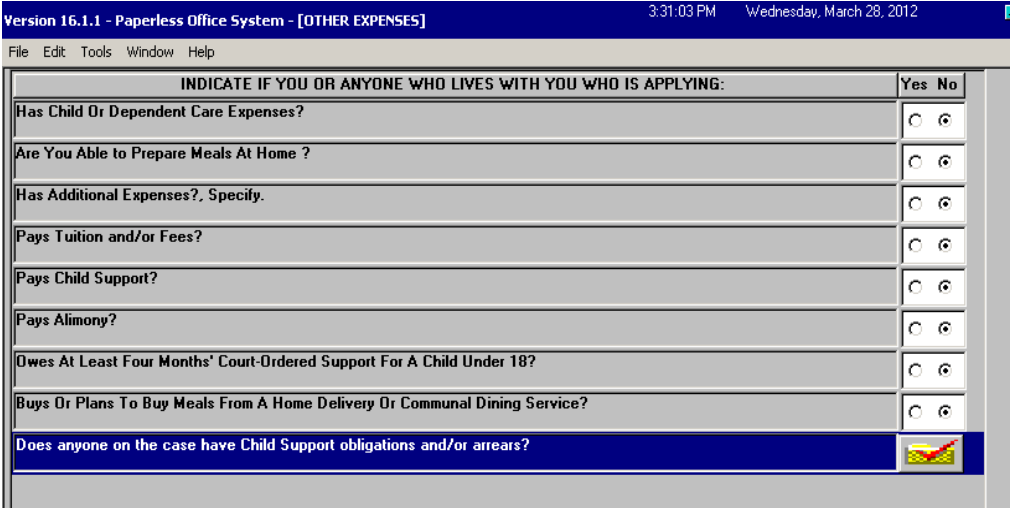

POS will send an inquiry to the Office of Child Support Enforcement database to determine if anyone on the case 18 years old or older is a Non-Custodial Parent (NCP) on an OCSE child support case.

If the match is not found POS will display the "Red Hand" symbol and the child support information response window will not open. The JOS can continue processing the case in POS.

If a match is found the Child support case information window will open for processing by the JOS. The information displayed in this window will identify the applying applicant or active participant as the Non-Custodial parent on at least one OCSE child support case

# **POS Release Notes**

## **Version 16.1.1 April 16, 2012**

- Exceptions- the **Child Support Information** *window will not open* if one of the following exist on case:
	- o Domestic violence indicator on OCSE case
	- o Case has a Court order and the Arrears and the Monthly Obligation is Zero and Paternity has been established.

#### *Child Support Case Information Response Window*

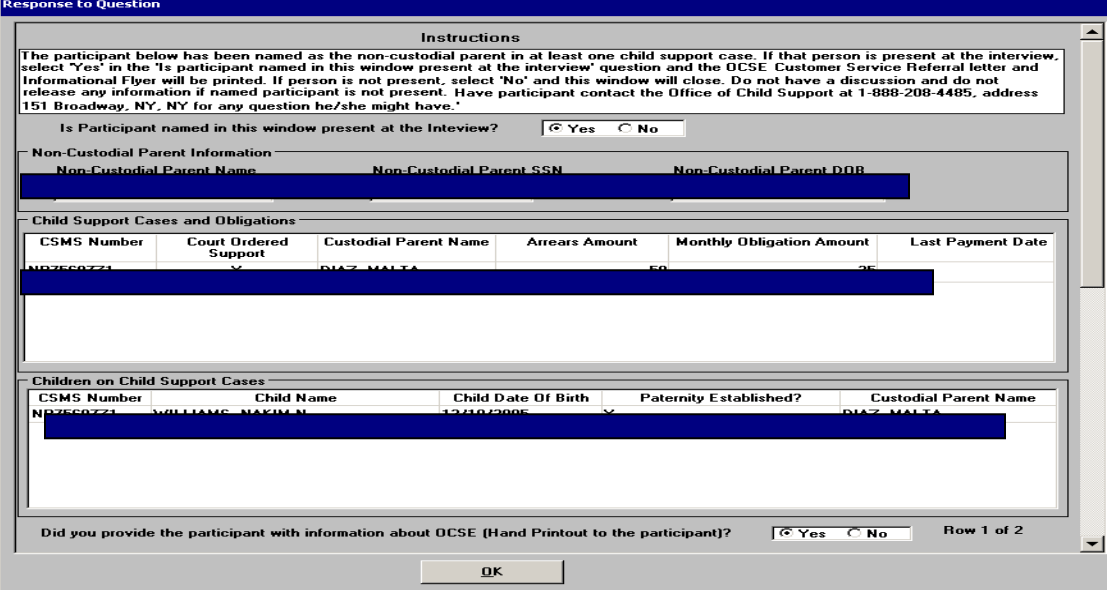

On the top of the window the JOS worker will follow the detailed instructions:

*"The participant below has been named as the non-custodial parent in at least one child support case. If that person is present at the interview, select "YES" in the "Is participant named in this window present at the interview" question and the OCSE Customer Service Referral letter and Informational Flyer will be printed.* 

*If person is not present, select "NO" and this window will close. Do not have a discussion and do not release any information if the named participant is not present. Have the participant contact the Office of Child Support at 1-888-208-4485, address 151 West Broadway, NY, NY for any questions he/she might have."* 

A **Job Opportunity Specialist (JOS)/Worker OCSE Script** has been developed to provide the JOS/Worker with general language to introduce the child support referral to the identified noncustodial parent. The JOS/Worker should print the script from the procedure for use as a desk reference until it is available in POS.

If the identified non-custodial parent named on the child support case is present at the interview the JOS/ Worker should answer the question "Is participant named in this window present at interview." A **Yes** answer will print out the following OCSE forms:

- OCSE Child Support Program Informational Flyer Form **(OCSE-179)**
- OCSE Customer Services Walk-in referral Form **(OCSE-181)**

#### **Form OCSE-181**

Services for Noncustodial Parents in Establishing and Paying Child Support Orders (OCSE-181 [E]) provides the noncustodial parent's first name and last initial, the current date and information from OCSE about his/her child support case. It also recommends that the noncustodial parent visit the OCSE Customer Service Walk-in Center, located at 151 West Broadway, 4th floor between the hours of 8:00 am and 7:00 pm on Monday through Friday for more assistance.

#### **Form OCSE-179**

Noncustodial Parent (NCP) Tips and Benefits in Establishing and Paying Child Support Orders through the **OCSE-179[E]** - provides general information on Child Support Services and advises noncustodial parents of the services available to help them. It also gives Child Support Services contact addresses, websites and telephone numbers for information.

The JOS/Worker refers the noncustodial parent to OCSE's Customer Services to pursue the details of his/her child support case(s) and to receive counsel about OCSE programs that may be available to assist them (noncustodial parent) in meeting his or her child support obligation.

#### **Posting of NYCWAY Action Code**

After the OCSE forms have printed POS will transmit the **action code 14NP** - Completed printing of OCSE child referral to **NYCWAY**.

#### **Non-custodial Parent not Present**

If "No" is selected to the question "Is participant named in this window present at interview?" as the NCP is not present; POS *will not* permit the JOS/Worker to continue the OCSE process until the identified Non-custodial parent is present.

#### **Non-custodial parent information**

- NCP Name
- NCP Social security number
- NCP date of birth

#### **Child Support Cases and Obligations**

- CSMS Number- OCSE assigns a court number to the child support case
- Court ordered support- will denote whether the support has been mandated through the court
- Custodial Parent name- name of parent that child resides with
- Arrears amount
- Monthly Obligation
- Last Payment

#### **Children on Child Support Case**

- CSMS Number- OCSE assigns a court number to the child support case
- Child Name
- Paternity Established (**Y**)=YES, (**N**)=NO
- Custodial Parent name- name of parent that child resides with

Once the referral has been provided to the noncustodial parent, the JOS/Worker must check **Yes** to the question, "Did you provide the participant with information about OCSE?"

# **POS Release Notes Version 16.1.1 April 16, 2012**

## **3. Error Correction Lockdown**

The POS error correction activities were updated to confirm that there is a pending error in WMS or a pending grant error for the case.

The following activities will be affected:

- EC- CA Application Interview
- EC- CA Change Case Data
- EC- IN/EFS Issuance
- EC- CA Recertification Interview
- EC- Reopen a Case
- EC- FS Separate Determination-Eligibility Decision

If the JOS worker attempts to access the error correction activity from the **Choose a Case** window or their queue and POS has confirmed that there is no pending error on the case then the following message will be displayed:

#### *"Error – The error correction activity cannot be accessed because there is no error transaction pending in WMS for the case."*

When this message is displayed, POS will not start the activity and will return the JOS/Worker back to their queue.

## **4. New Warning Message for Finger Imaging Results**

POS was updated to display a warning message for individuals who have an AFIS indicator of **1**. Finger Imaged [System Generated], **2.** Exempted Left and Right Index Fingers Permanently Unavailable or Unusable [System Generated], **3.** Temporarily Unavailable or Unusable, One Finger [System Generated], or **4.** Temporarily Unavailable or Unusable, Two Fingers [System Generated] in WMS, but for whom AFIS results were not received in POS. This helps ensure that the individual is not improperly denied for missing AFIS results.

Warning message example:

*Warning!*

*The following individuals on the case have a valid AFIS indicator in WMS, but no AFIS result was received in POS:*

*John Doe, Line Number 1 Mary Doe, Line Number 2*

*Please review the POS TAD to determine compliance with finger imaging and report the case to the POS help desk for follow-up.*

The Worker must report the missing results to the POS help desk when they receive this message. The POS help desk will follow-up on these cases.

### **5. W-113K Documentation Requirements Updates**

JOS/Workers will not be able to print the Documentation Request (**W-113K**) Form, if they have not filled out the data entry window form. The printing of the **W-113K** is now limited to the following interview and change activities:

# **POS Release Notes Version 16.1.1 April 16, 2012**

- CA Application Interview
- EC-CA Application Interview
- IN/EFS Issuance
- EC-IN/EFS Issuance
- CA Change Case Data
- EC-CA Change Case Data
- CA Recertification Interview
- EC-CA Recertification Interview

## **6. TALX Edit**

When the JOS/Worker clicks the **Next** button on the **TALX** window, POS will determine whether the JOS/Worker has clicked on the TALX link to open the TALX website during the CA Application Interview. The **TALX** window displays the following message when the case has not been assessed by TALX during the interview:

#### *"You must click on the TALX link to the website to see if the household members are employed***".**

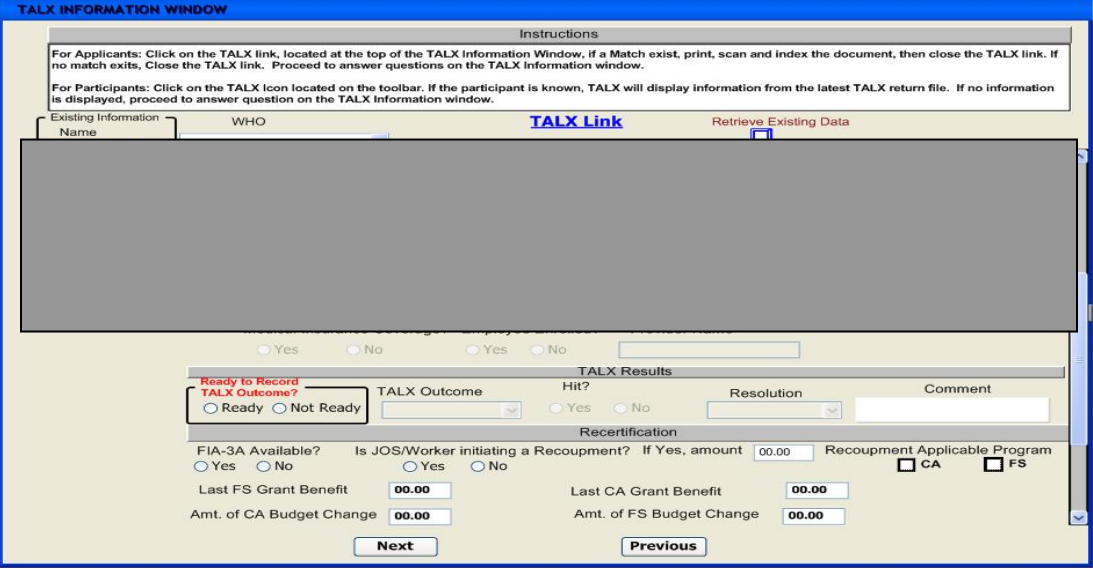

The worker needs to click **OK** and process the TALX file to continue the case activity.

## **7. CA-TAD Business Rule Update**

POS has been updated to prevent the JOS/Worker from incorrectly rejecting or closing a case using the reason code **M88** (Failure to comply with Finger imaging requirements) when the finger imaging result is in WMS.

When workers attempt to reject or close the case with the **M88** code POS will determine whether the casehead and adults on the case have valid AFIS indicators. If the rejection or closing is incorrect, POS will display the following message:

#### *"The case cannot be denied with reason code M88. All adults have valid AFIS indicators."*

POS has also been updated to prevent the JOS/Worker from incorrectly rejecting or closing an individual using the CA individual closing code **F88** (Failure to comply with Finger imaging requirements)

# **POS Release Notes Version 16.1.1 April 16, 2012**

When the worker attempts to close or reject the individual line with the **F88** code, POS will determine if the individual has a valid AFIS indicator. If the rejection or closing is incorrect, POS will display the message:

*"The individual cannot be denied with reason code F88. They have a valid AFIS indicator."* 

## **8. New HVN/HB Denial Code in NYCWAY**

POS receives a nightly update from NYCWAY when the CA Home Visit Needed case is rejected or closed. POS posts a denial code in NYCWAY and the homebound recertification activity is processed in POS for the casehead.

The **192X** (Case has been inactive for 10 plus days) denial code has been added to the NYCWAY Home visit needed/homebound outcome codes.

After a denial of a home visit request is entered in NYCWAY by FIA Central Office staff, NYCWAY sends the decision to POS via a nightly automated data exchange and POS updates the interview data as follows:

- POS changes the answer for the question "Is any Adult in the household homebound or requesting a home visit?" to **No** if all home visit requests were denied for the household.
- POS removes the individual from the **Response** window for the question "Is any Adult in the household homebound or requesting a home visit?" if any other individual in the household still has a pending or approved home visit request.

### **9. Poverty Level Update**

The Federal Poverty levels have been updated in POS to reflect the new increase effective 4/1/2012. Please refer to PB 12-25-ELI: 2012 Federal Poverty Level Guidelines for EAF and ESNA Categories of Assistance (**EXP-76D**).

#### . **10. E-Form Updates**

The following forms were updated:

- 1. **M-3mm**, Notification of Application Withdrawal (Cash Assistance, Food Stamps and Medical Assistance);
- 2. **M-858ff**, Notice of Intent to Restrict Home Energy Allowance (Timely);
- 3. **M-858x**, Notice of Intent to Recoup Utility Grant (Timely); and
- 4. **W-145K**, Notice of Voluntary Restriction of Food and Other Grant and/or Energy Allowance (Timely).

#### **11. Reminder:**

#### **NYCWAY Error Message**

Any JOS/Worker processing a case after 9pm will receive the following error message when they attempt to post an action code or process a referral to NYCWAY, OCSE, BEV or attempt to access NYCWAY from POS:

#### *"Nightly Batch Processing is in Progress, Online Access is Denied"*

The JOS/Worker must return to the case the next day to process any of the above transactions. Also remember WMS also closes down at 9pm.